## **¿Cómo conocer el índice de impacto de una revista con los recursos de la Complutense?**

Una manera sencilla es buscar la revista en el catálogo y utilizar un enlace que aparece en el registro de la misma. Este enlace nos llevará al Journal Citation Reports de la Web of Knowledge

La consulta directa en Journal Citation Reports:

La consulta en bases de datos alternativas: IN-RECS, IN-RECJ, IN-RECH…

La consulta en Scimago Journal Rank.

Vamos a verlo con un ejemplo de revista complutense: *The Spanish Journal of Psychology*.

### **1. Búsqueda en el catálogo**

En la página principal de la biblioteca incluimos el nombre de la revista

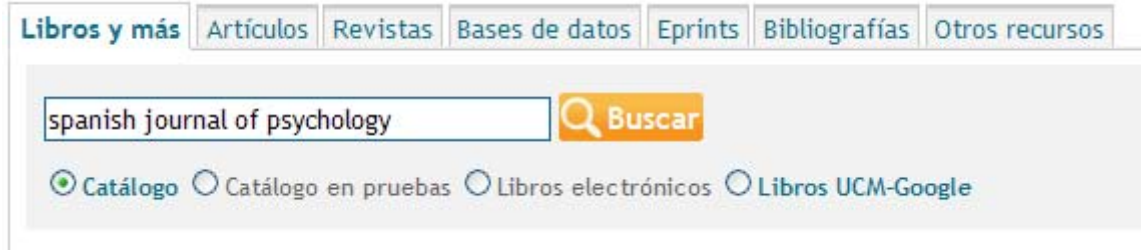

Una vez que estamos en el registro completo de la misma dentro del catálogo, contaremos con varias opciones, algunas de ellas se encuentran en la columna de la derecha.

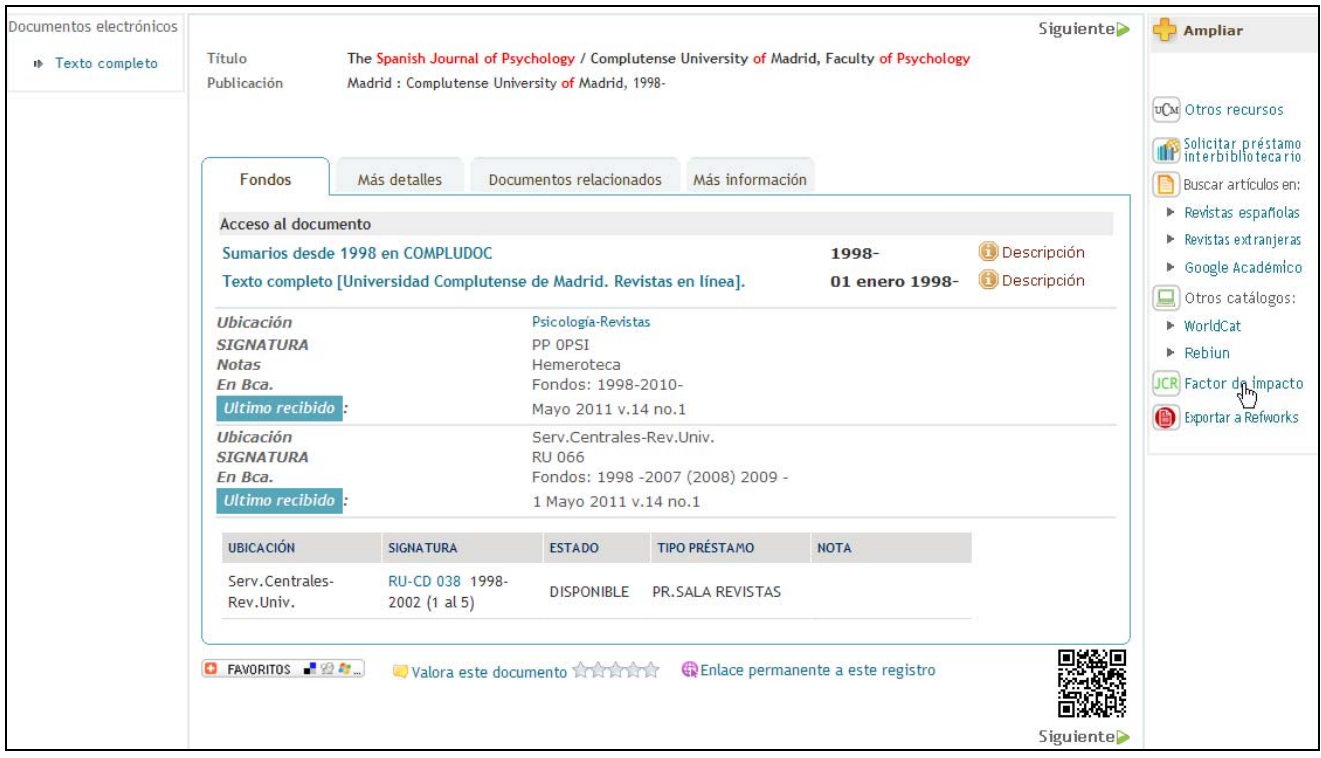

En esa columna podemos encontrar un botón (el penúltimo) que indica: JCR Factor de impacto: **JCR** Factor de impacto

Es suficiente con pinchar en él. Automáticamente nos llevará a Journal Citation Reports.

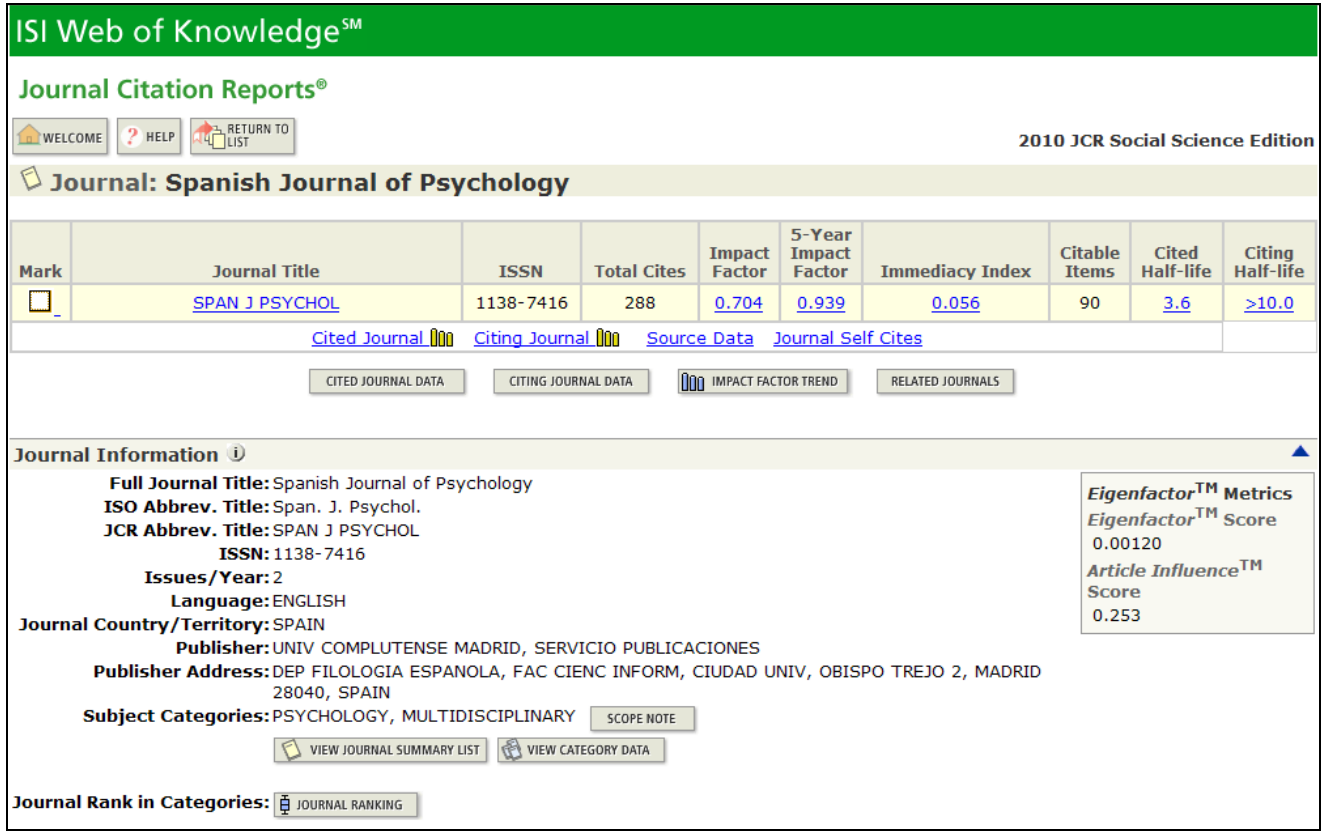

Directamente obtenemos la información que estamos buscando.

Vemos cómo hay un campo que se llama *Impact Factor*, que incluye el dato clásico basado en los 2 últimos años (**0.704**) y otro que se llama *5-Year Impact Factor* (**0.939**) que se ha añadido en los últimos años, sobre todo para las disciplinas que tienen un menor grado de obsolescencia.

Pero puede ocurrir que **la revista no esté incluida en la base de datos de la Web of Knowledge**. En ese caso se mostraría el siguiente mensaje:

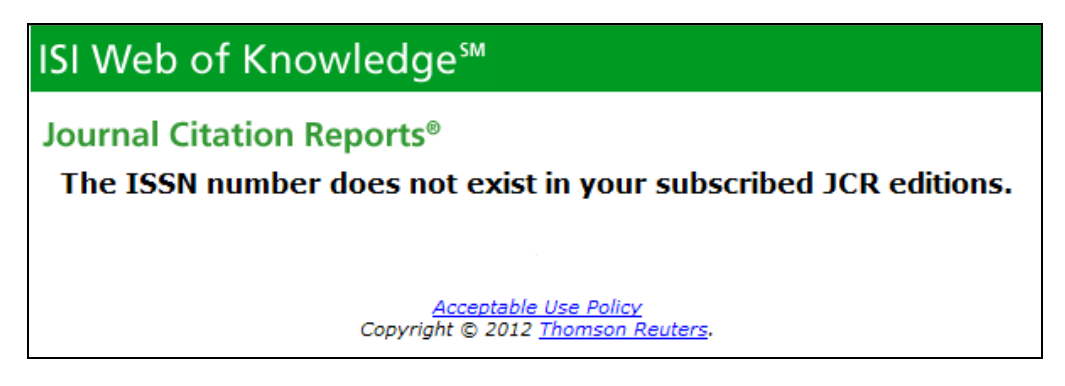

Y deberíamos intentarlo por otras vías (ver apartados 3 y 4).

### **2. Búsqueda directa en Journal Citation Reports**

Requiere pertenencia a la comunidad universitaria complutense por lo que la mejor manera de conectarse es a través del **catálogo**.

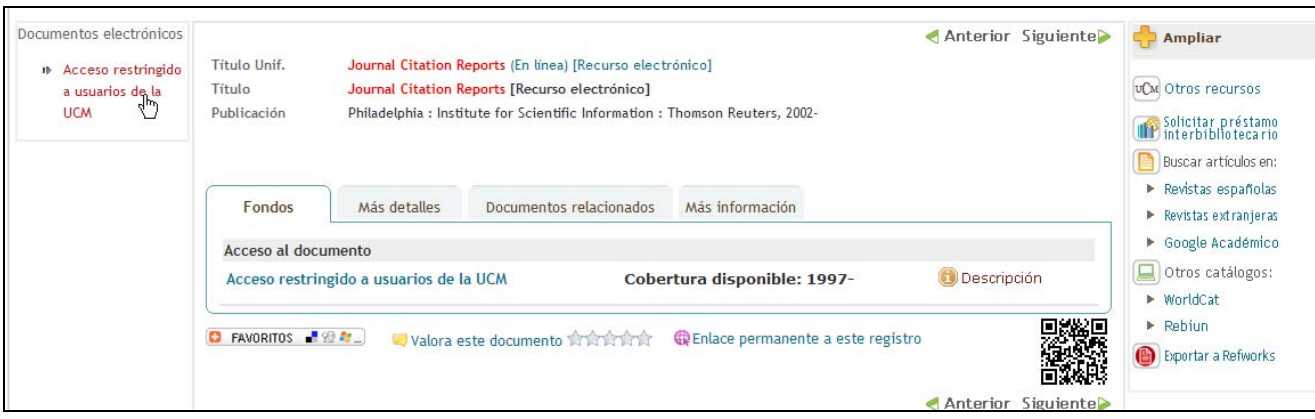

Nos llevará, tras comprobar que somos usuarios autorizados, hasta la base de datos de Journal Citation Reports. Allí tendremos que hacer dos elecciones marcando sendos círculos:

- Si vamos a buscar en el ámbito de las Ciencias o de las Ciencias Sociales
- Qué es lo que queremos buscar. En nuestro caso: una revista específica.

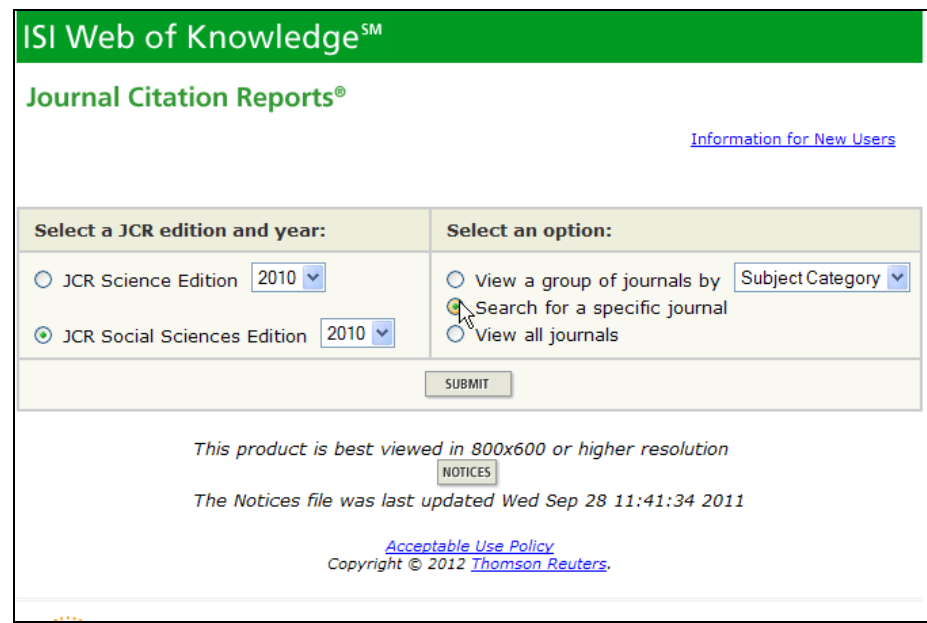

Nos mostrará una nueva pantalla en la que incluir el título buscado, con algunas sugerencias sobre las distintas opciones para conseguirlo.

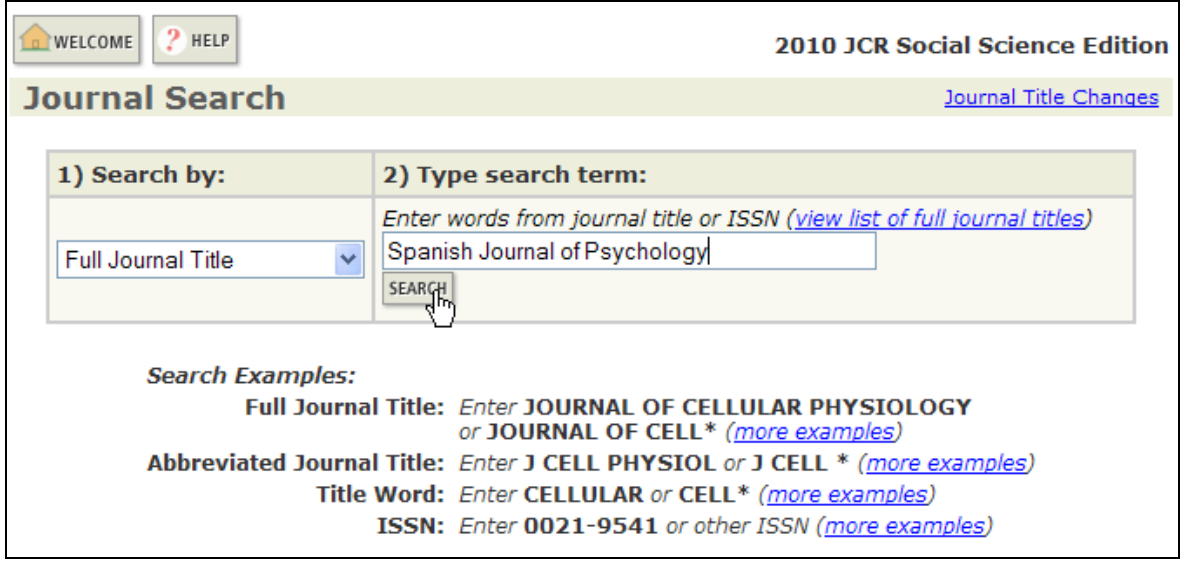

Nos mostrará inmediatamente un resumen con los datos más significativos de la revista, en la que se encontrarán los mismos que hemos encontrado antes al buscar desde el catálogo.

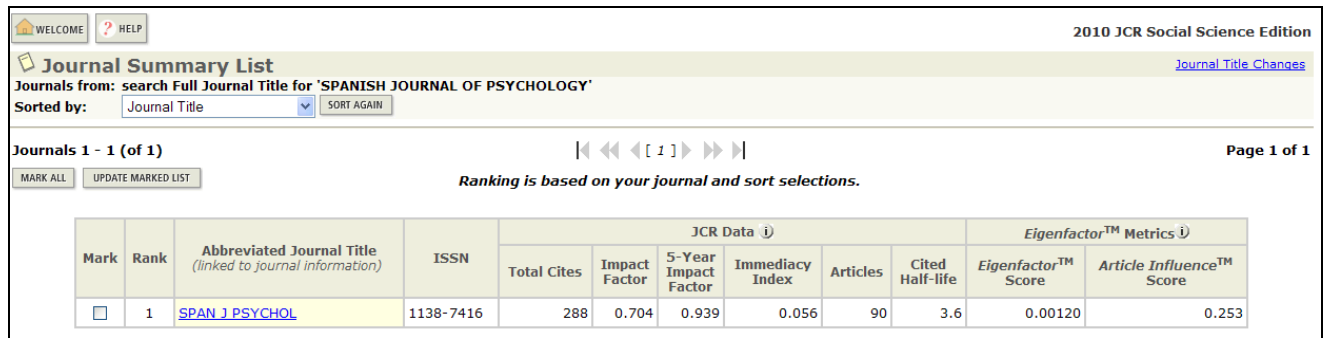

#### **3. Scimago Journal Rank**

La UCM, por ahora, no cuenta con la base de datos Scopus; pero los datos que se obtienen de la misma pueden extraerse desde una herramienta de acceso gratuito: **Scimago Journal & Country Rank**.

Utiliza un sistema diferente al Factor de Impacto de la WoK, que se caracteriza por tener en cuenta los 3 últimos años, ponderar las citas realizadas por quienes son más citados y eliminar las autocitas. En su caso se llama **SJR**.

Una vez que accedemos al portal web mediante el enlace que acabamos de incluir, seleccionamos la opción de buscar revista:

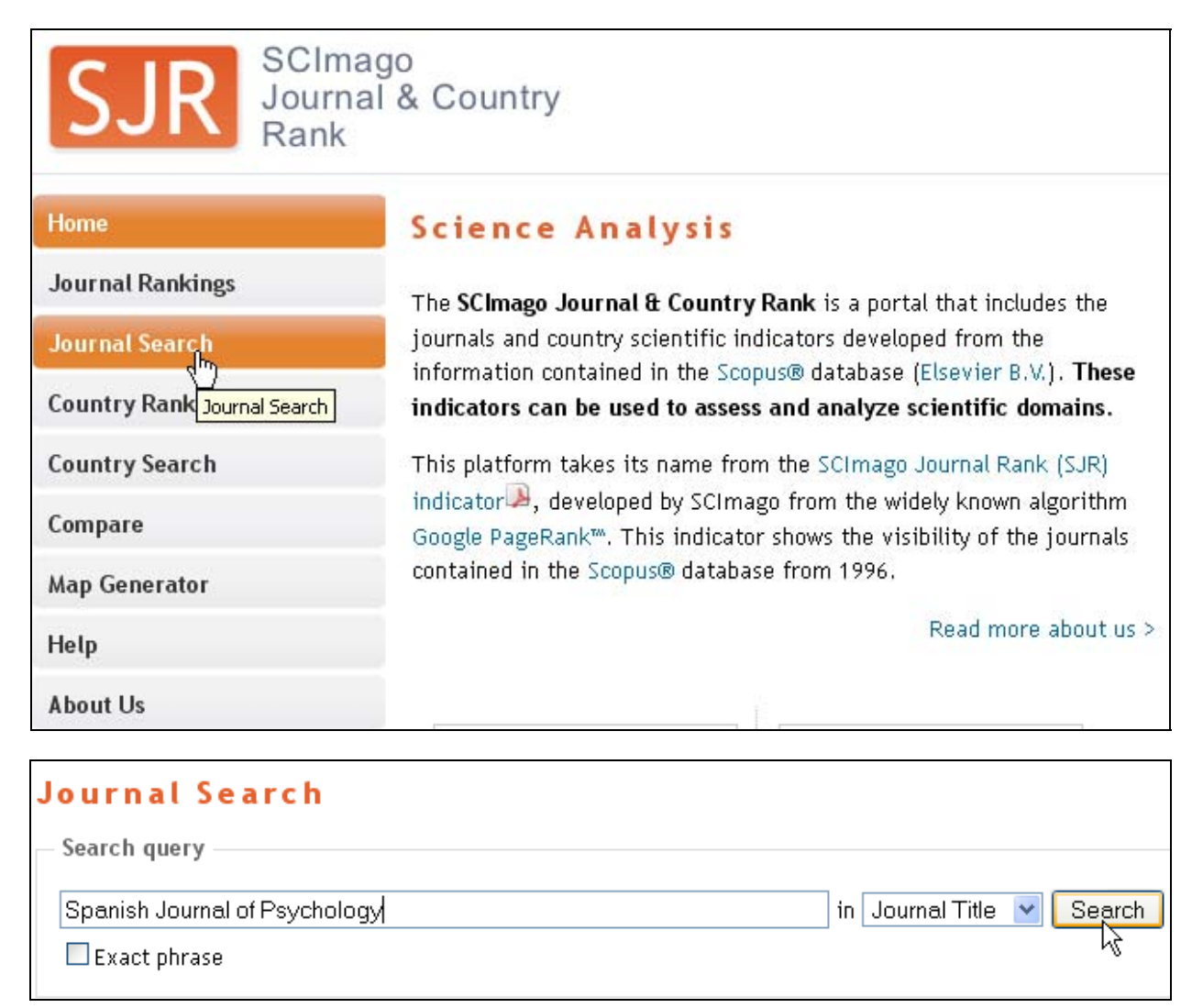

El resultado, tras hacer clic en el enlace correspondiente lo vemos a continuación.

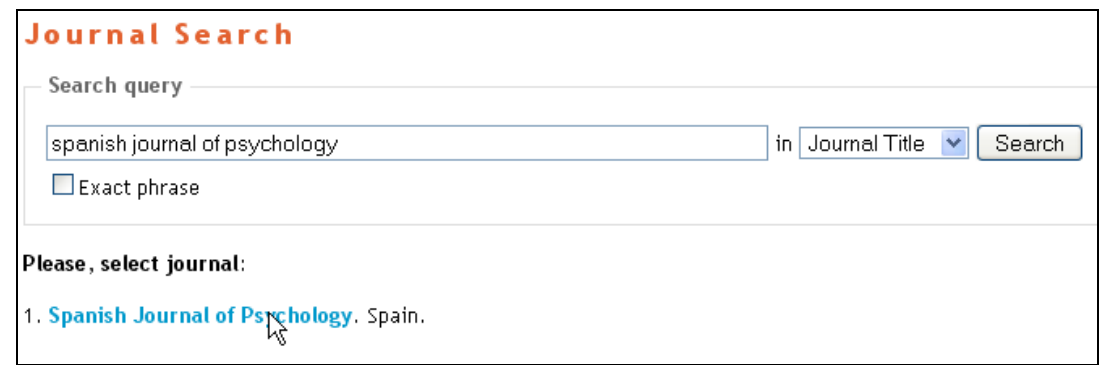

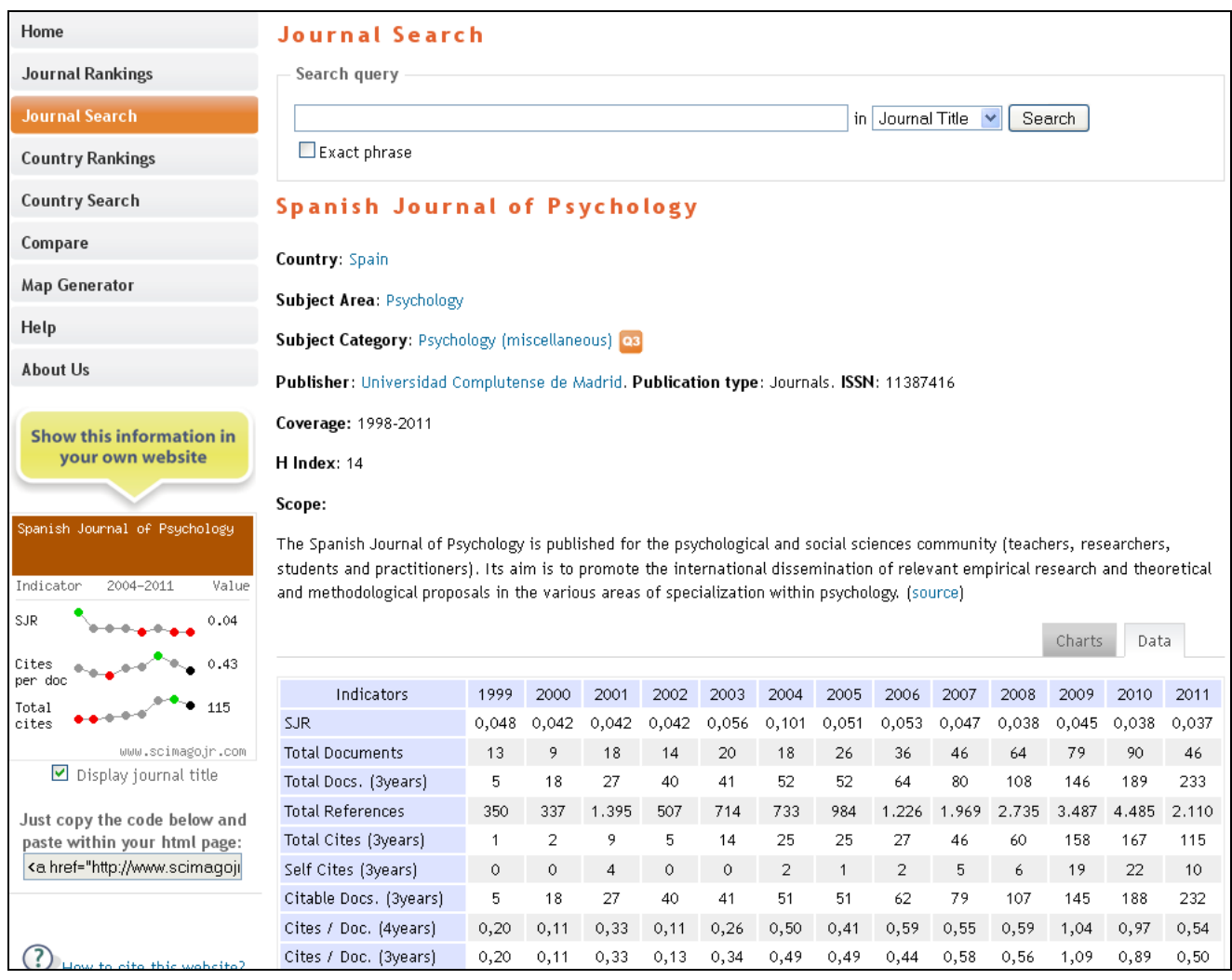

La información que estamos buscando aparece en la primera fila de los datos: el **SJR** de 2011 es **0.037**.

También podemos ver su evolución de forma gráfica en la columna de la izquierda (que puede ser incluida en una página web propia). Se aprecian otros datos como el cuartil (Q3) o el índice h  $(14)$ .

### **4. Otros índices de impacto**

Uno de los problemas que tiene la Web of Knowledge (también Scopus) es, entre otros, el sesgo idiomático, de tal manera que fuera del ámbito anglosajón la representación de publicaciones es menor.

Para solventarlo ha surgido un conjunto de herramientas que recoge revistas españolas, tales como **IN-RECS** (Ciencias Sociales), *IN-RECJ* (Ciencias Jurídicas), *IN-RECH* (Ciencias Humanas),

RESH (Ciencias Sociales y Humanidades, de 1999 a 2004), IHCD (Ciencias de la Salud, de 2001 a 2005).

En el caso de las IN-… cuando accedemos a ellas nos muestra una pantalla con las distintas disciplinas incluidas. Es suficiente con pinchar en la correspondiente a la revista que buscamos y accederemos al listado completo de revistas incluidas en la disciplina, ordenadas por índice de impacto. Resulta fácil encontrar la que estamos buscando.

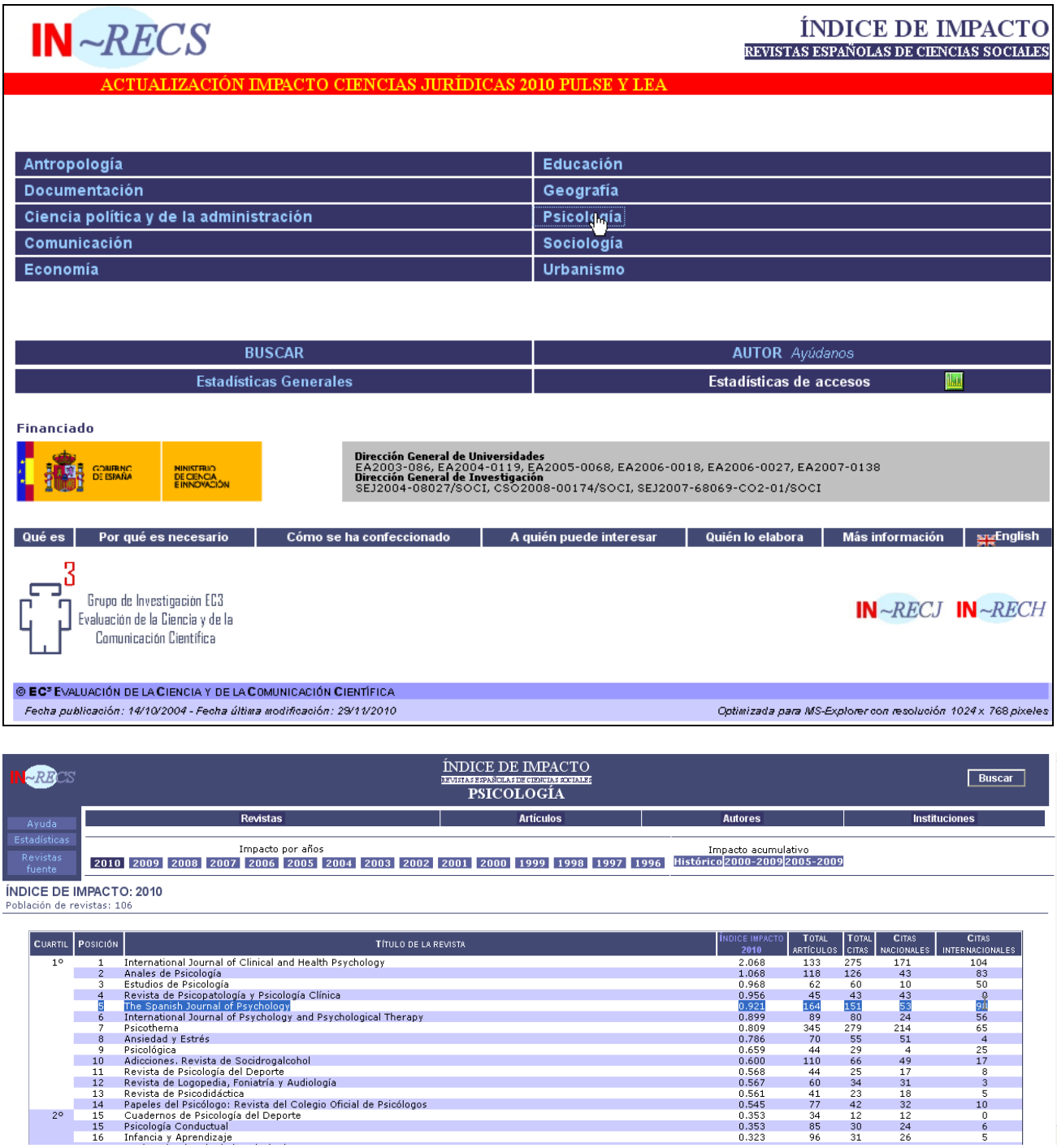

Otra opción, presente en la página principal es la de **BUSCAR** por distintos criterios. Muy importante: *Usar Internet Explorer*. Uno de ellos es el de revista, aunque lo que realmente se obtiene es todos los artículos de la revista indicando el número de citas nacionales e internacionales que tiene cada uno de ellos.

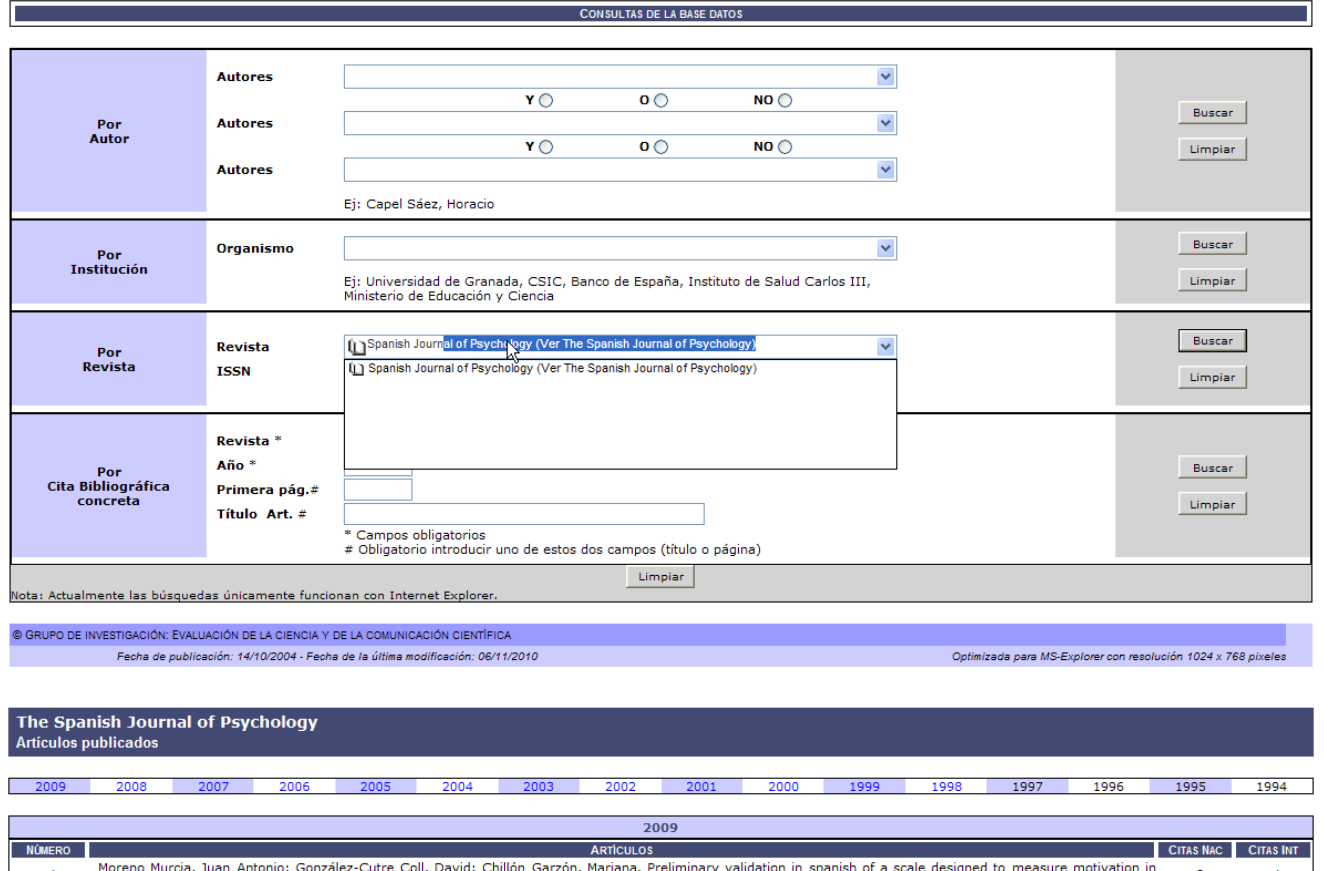

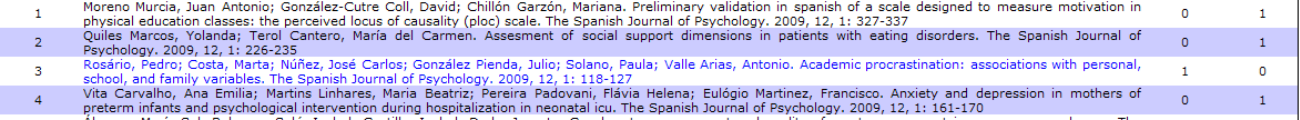

# **¿Por qué se obtienen diferentes resultados en las distintas bases de datos?**

Para obtener los mismos resultados es preciso que utilicen los mismos criterios de cálculo: el marco temporal y dos magnitudes (número de publicaciones y número de citas).

El problema normalmente se da en la cobertura de la base de datos. Para que se obtuviera la misma información sería preciso que se contemplara la